# **Installation of RSA SecurID Token Mac Application**

**Note:** Administrator rights are required to install this application on State issued machines. To use this application on your personal device, ITSD will need to install this software on your State issued device prior to use in order to function properly.

**Step 1:** Open **Safari** and navigate to **<https://community.rsa.com/docs/DOC-40601#token>**

#### **Step 2:** Find the **RSA SecurID Software Token for Mac OS X** and click on **Downloads**

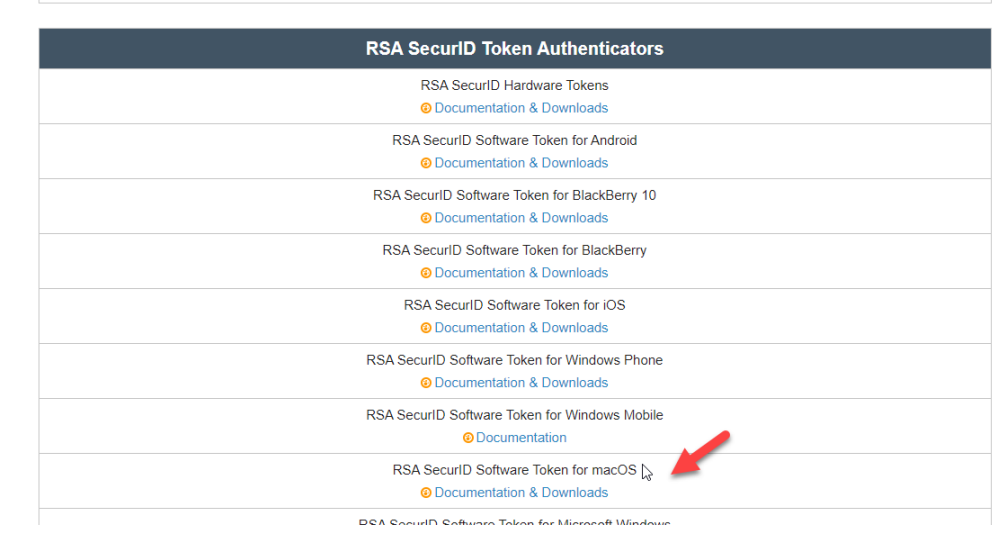

**Step 3:** In the *Recent Release* section click on *RSA SecurID Software Token 4.1.2 Downloads for Mac OS X* 

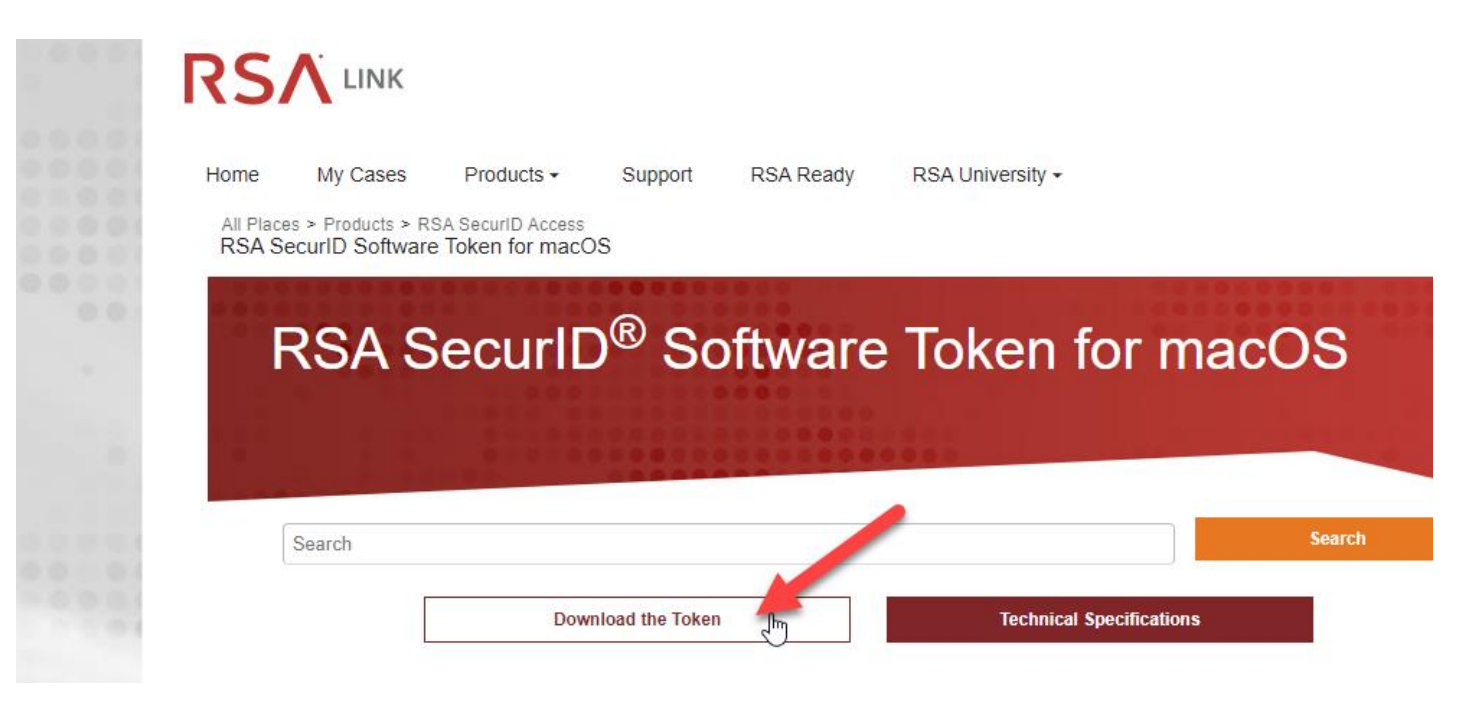

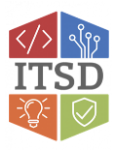

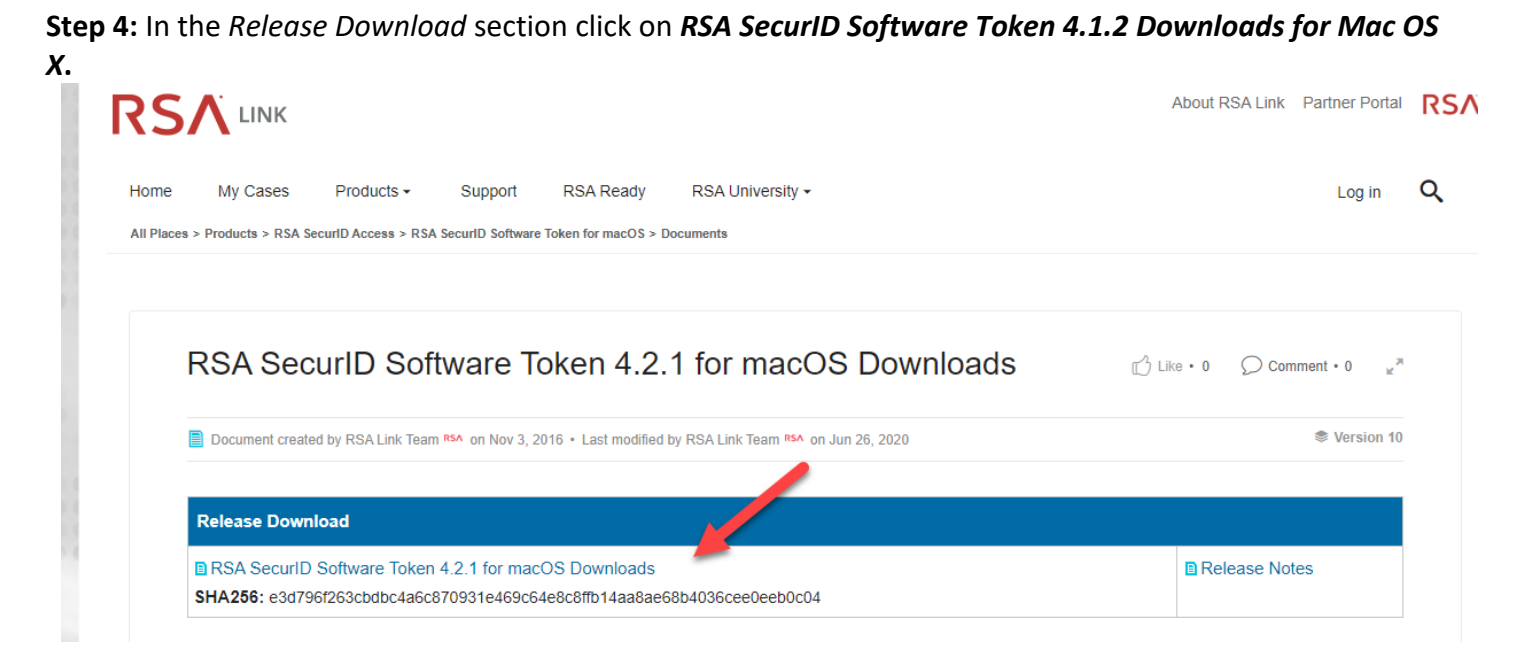

**Step 5:** The file will begin to download to the *Downloads folder*

#### **Step 6: Browse to your** *Downloads* **folder** and double-click on the file named *RSASecurIDMac412*.

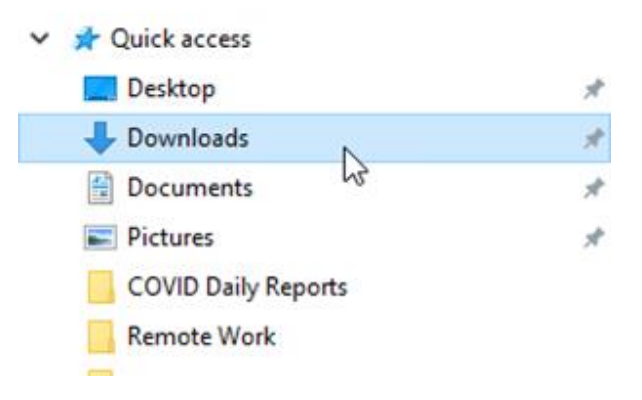

### **Step 7:** Another window will open. **Double-click on the file named**  *RSASecureIDTokenAutoMac412x64.*

**Step 8: Install** using the default options and click **Close**.

**Step 9: Open the** *SecurID* **program** from Applications. An *Import Token* window will open. Click on *Import from Web*.

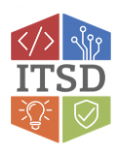

**Step 10:** You should receive two emails from an administrator for the RSA SecurID Token. One e-mail will contain a *URL* and the other e-mail will have the *Activation Code*. **Copy the URL from the URL e-mail and paste it in the Enter URL: field** in the *Import Token* window. Then **copy the Activation Code from the activation code e-mail and past it in the Enter Activation Code field**.

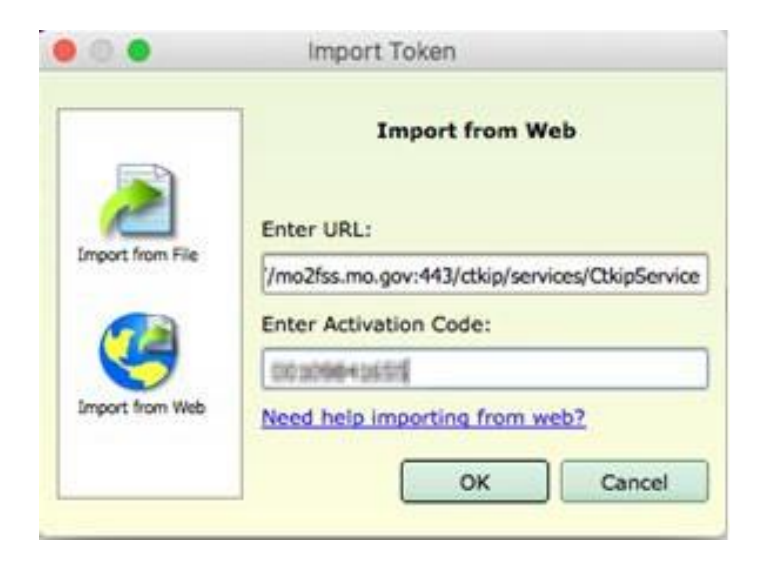

**Step 11:** Click on **OK**. You should get an *RSA SecurID Token* window open that says you have successfully imported the token. Click on **OK** to close this window.

**Step 12:** You will now receive a window with a **six-digit RSA SecurID Tokencode**. This six-digit code changes every 60 seconds. *When this window is no longer needed please close it by clicking on the "red dot" in the top left corner*.

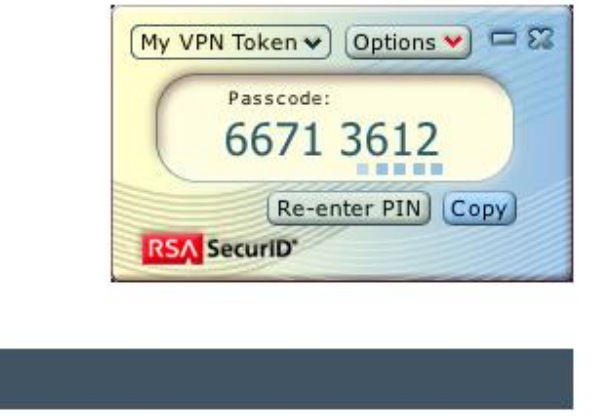

The next time you need an RSA token code, you will just need to open *SecurID* from *Applications*.

## **If you have any questions or need additional assistance, please contact the VDI Helpdesk at 573-751-1900.**

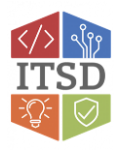